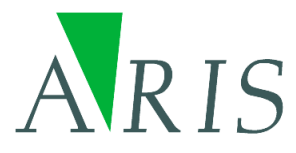

# **ARIS ASCII Grid Reader for ArcGIS 10.1/10.2 User's Manual**

18 December 2014

**ARIS B.V. http://www.aris.nl/** 

# **Table of contents**

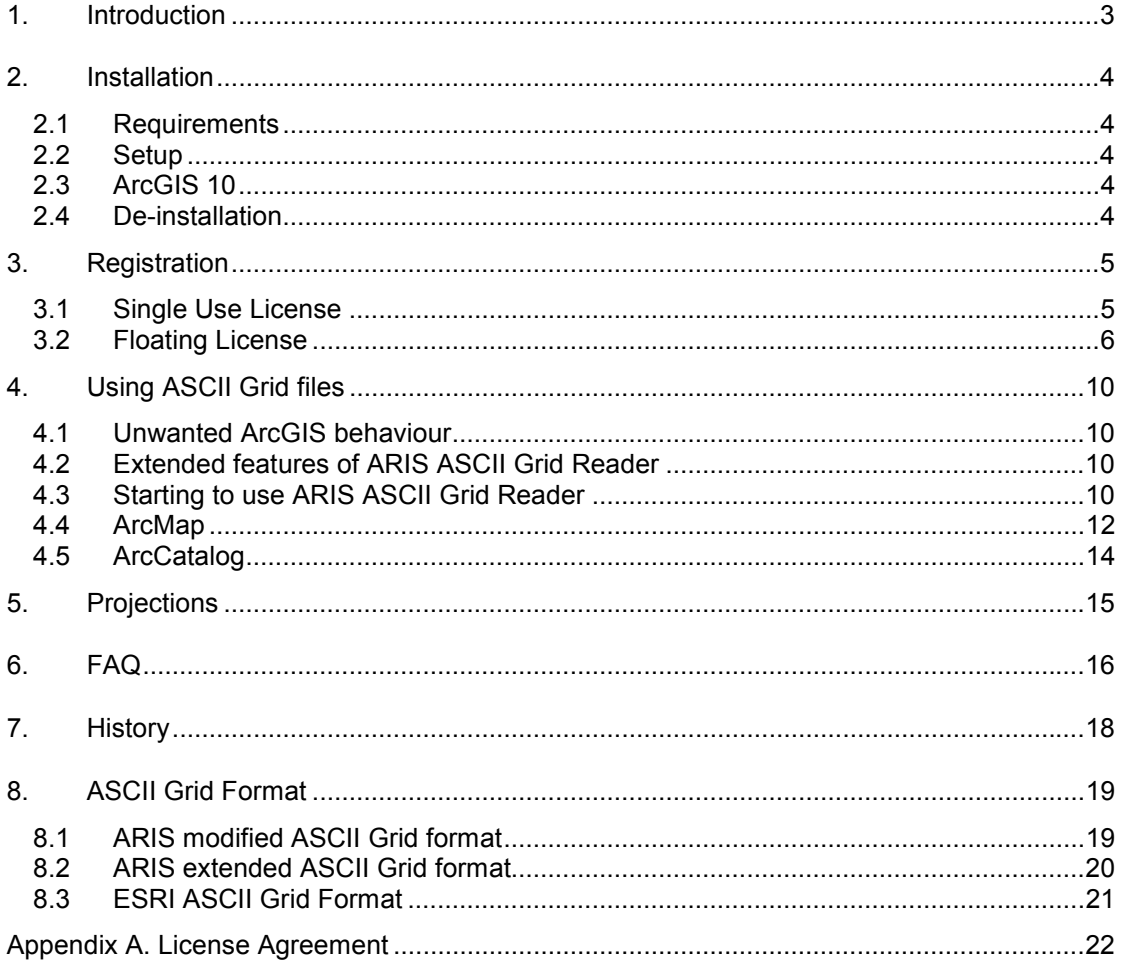

## <span id="page-2-0"></span>**1. Introduction**

ARIS ASCII Grid Reader for ArcGIS is designed to view an ASCII Grid in ArcCatalog and ArcMap streched between the real MIN and MAX values without having to convert those files or to calculate statistics.

Spatial models, which have been written outside of standard GIS applications (i.e. written in C/C++ or Fortran), often use the ASCII Grid format for storing intermediate and / or final results. In order to view this data in ArcMap, in older versions of ArcGIS it was necessary to use ArcToolbox to perform a conversion from ASCII Grid to a native ESRI GRID. This ESRI GRID can then be viewed in ArcMap. Another option would be to use ArcObjects to perform the conversion in the background, and show the result.

ARIS created a solution, long before the native support by ESRI, which makes it possible to preview ASCII Grids directly and without conversion in ArcCatalog, and to add them to ArcMap. All the default raster operations in ArcMap (for example the Raster Calculator) can be applied to the ASCII Grid. Floating-point and integer type ASCII Grids are recognized automatically. The ESRI driver used to show the GRID mostly in one grey color in previous ArcGIS versions. The ARIS driver always shows the GRID between the real MIN and MAX values, giving a realistic view of the data.

The ARIS ASCII Grid Reader is implemented as a dll which, once placed in the correct ArcGIS directory, is used to identify files in the ASCII Grid format.

The ARIS ASCII Grid Reader 2.0 can be used with ArcGIS 8 or 9 (ArcView, ArcEditor or ArcInfo). If you need this, download the "ARIS ASCII Grid Reader for ArcGIS 9" version.

The ARIS ASCII Grid Reader 3.0 can be used only with ArcGIS 10.0, due to incompatible changes made by ESRI in ArcGIS 10.0. In ArcGIS 10 an ASCII Grid is always read by the native ESRI driver ('AS DESIGNED' by ESRI). This is the reason why ARIS ASCII Grid Reader can only read slightly modified ASCII Grids in ArcGIS 10 (see paragraph [8.1 ARIS](#page-18-0)  [modified ASCII Grid format\)](#page-18-0).

The ARIS ASCII Grid Reader 3.1 can be used only with ArcGIS 10.1.

ARIS ASCII Grid Reader 3.2 is suitable for ArcGIS 10.1 and ArcGIS 10.2

This manual only describes the ARIS ASCII Grid Reader for ArcGIS 10.1/10.2 version. For future ArcGIS versions check for a newer version of the ARIS ASCII Grid Reader.

# <span id="page-3-0"></span>**2. Installation**

#### *2.1 Requirements*

Required is one of the following ArcGIS 10.1 or ArcGIS 10.2.x licenses:

- ArcGIS for Desktop Basic
- ArcGIS for Desktop Advanced
- ArcGIS for Desktop Enterprise

Additional extensions like Spatial Analyst are not required.

ArcGIS is not required for the License Manger only setup.

#### *2.2 Setup*

Download the setup from [http://www.aris.nl/download.](http://www.aris.nl/download) 

The automatic setup needs to be executed by an administrator:

- Single Use License: ARISAsciiGridReaderSetup32.exe (Trial License included)
- Floating License: ARISAsciiGridReaderSetupFL32.exe (License Manager included)

The setup procedure checks if ArcGIS is installed, and determines the installation directory. Any necessary changes in configuration files for ArcGIS are carried out automatically. It may me necessary to explicitly install as administrator. Having administrator privileges is not always sufficient.

Note:

Having a Floating License it is also possible to do a License Manager only setup to avoid the requirement for ArcGIS on the License Manager Server:

• License Manager: ARISAsciiGridReaderSetupLM32.exe

### *2.3 ArcGIS 10*

In ArcGIS 10 it is not possible anymore to disable the default ArcInfo ASCII grid through the ArcGIS Raster Formats form. ESRI declared this is "AS DESIGNED".

To be able to use the ARIS ASCII Grid Reader you will have to use a slightly modified ASCII Grids as outlined in paragraph [8.1.](#page-18-0)

#### *2.4 De-installation*

De-installation of the ASCII Grid Reader is straightforward, but make sure you exit all ArcGIS applications before de-installing the ASCII Grid Reader.

## <span id="page-4-0"></span>**3. Registration**

ARIS ASCII Grid Reader has two license types:

- Single Use License. One license is valid for one computer only;
- Floating License. A floating license is handled by a central server and allows a maximum number of users to simultaneously use the executable.

### *3.1 Single Use License*

#### 3.1.1 Trial license

The distributed version of the ASCII Grid Reader is a fully functional version, except that there is a reminder message shown, almost each time you open an ASCII Grid file or when ArcGIS is requesting information from the ARIS ASCII Grid Reader. For this reason you might see many reminder screens, especially when browsing a directory with many ASCII Grids (only in trial license mode).

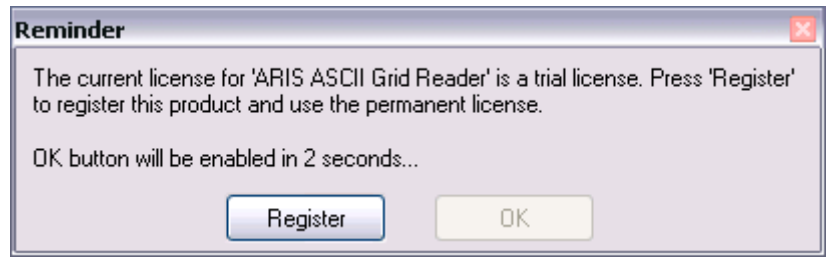

#### 3.1.2 Register

Pressing the *Buy Now!* button will take you to our online store, where you can order this product. Note that you will need the hardware fingerprint of the computer where you want to install the tool, shown in the dialog below (appears when you press *Enter Key*). After you complete your purchase, a personal registration key will be sent to you by email. Please store this key in a safe place.

Pressing the *Enter Key* button will present you with the following dialog, where you must enter your name and the registration key.

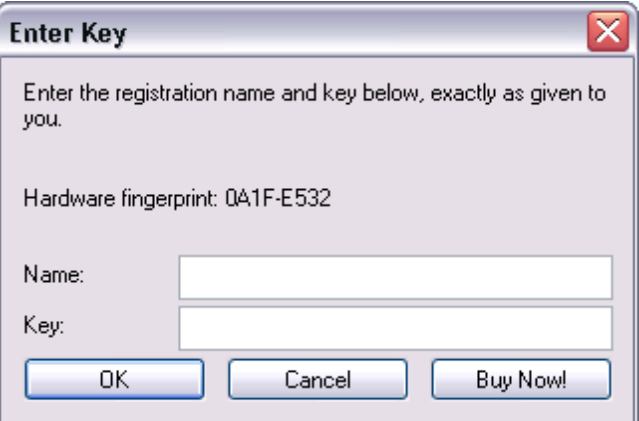

Once you have entered a valid registration key, press *OK*. This key will be stored on your PC.

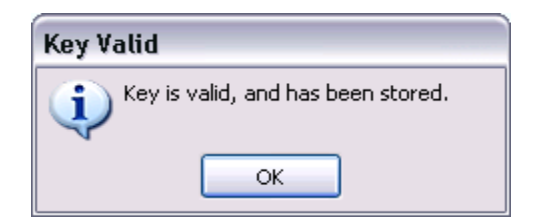

<span id="page-5-0"></span>It may be necessary to register explicitly as administrator to let the license key be persistent between sessions (administrator privileges might not be sufficient).

If you have the ARIS License Checker installed, the registration forms are also accessible through the ARIS License Checker. The ARIS License Checker is available without cost from [http://www.aris.nl/download.](http://www.aris.nl/download)

The ARIS License Checker is also a better alternative for registration if you still get reminder messages after successful registration.

#### 3.1.3 Update license

When your license is not valid anymore through changes on your PC, you can obtain a new license (fair use policy) after you unregister the license using the ARIS License Checker. The ARIS License Checker is available without cost from [http://www.aris.nl/download.](http://www.aris.nl/download) 

Send an e-mail to [helpdesk@aris.nl](mailto:helpdesk@aris.nl) with:

- ARIS product name and version
- original hardware fingerprint (active license, if available)
- registration name (active license)
- license key (active license)
- confirmation code (from unregister)
- new hardware fingerprint (from register)

If you are entitled to receive a new license key, a new key will be sent to you by e-mail as soon as possible (same day, but might also take some days as this is not an automated process).

#### *3.2 Floating License*

#### 3.2.1 Register

A floating license is handled by a central server and allows a maximum number of users to simultaneously use the tool. This paragraph describes how to register and start the central server license manager.

The floating license executable has no evaluation period. After the floating license executable is installed the Floating License must be registered first. Entering the following command in a DOS-box does this:

 cd "\Program Files (x86)\ARIS\ASCIIGridReader" ARISAsciiGridReaderA.exe SERVER REGISTER

The "Enter key" dialog-box appears:

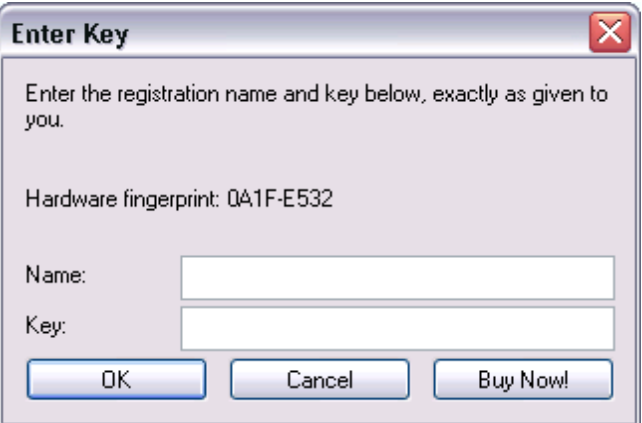

Remember the hardware fingerprint and send it back to ARIS (mail to helpdesk@aris.nl). In return you will receive a name and key to register. You can enter these in the "Enter Key" dialog. A message box should confirm your registration:

Once you have entered a valid registration key, press *OK*. This key will be stored on your PC.

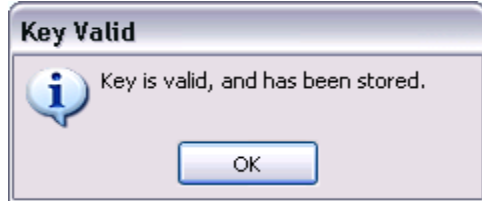

It may be necessary to register explicitly as administrator to let the license key be persistent between sessions (administrator privileges might not be sufficient).

After you have registered you can start the license manager:

ARISAsciiGridReaderA.exe SERVER

This shows the server dialog-box for sixty seconds. There can be only one server instance at a time per program.

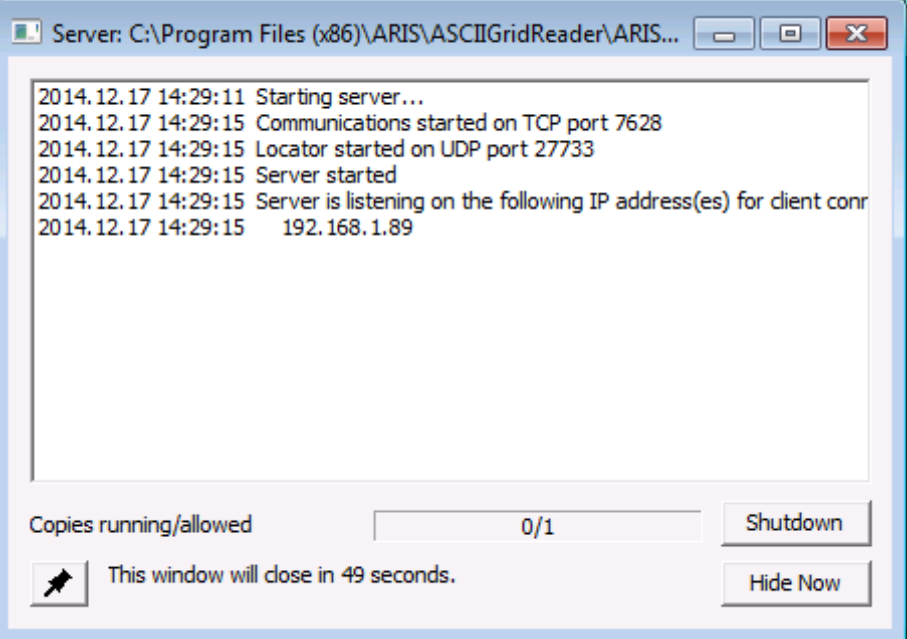

The Floating License manager may require a port to be opened in the firewall as will be notified while starting the license manager.

When the server is running the tool can be used on any client machine. A maximum number of users can use the tool at any time. The server window displays how many users are running the tool and how many are allowed to run the tool. For each licensed user two licensed copies are provided in order to enable a user to use the tool in ArcGIS and ArcCatalog simultaneously.

When someone tries to use the tool while no licenses are available that user receives an error message:

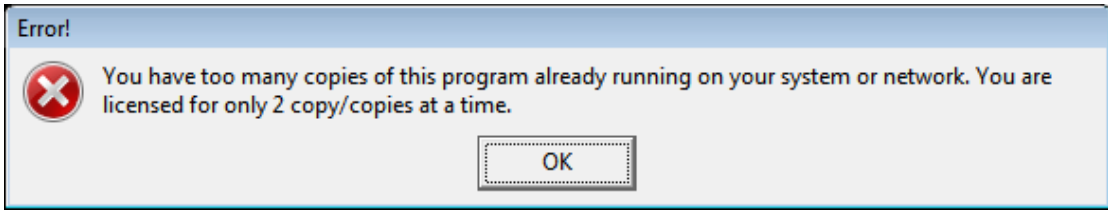

The tool can only be used after another user releases his copy. Note that it may take a while (approximately 30 sec.) before the server notices that someone has exited the tool.

Other useful commands on the server-side are:

To start the server and display the server window for a certain time period instead of the normal 60 seconds:

ARISAsciiGridReaderA.exe SERVER10

This will display the server window for a maximum of 10 seconds. There should be no blanks between the SERVER and the time-out period.

To start the server window without a timeout use the command:

ARISAsciiGridReaderA.exe SERVERX

Alternatively you can press the timer-button in the server window.

To shut down the server:

ARISAsciiGridReaderA.exe SERVERDOWN

After this the server must be re-started before any clients can start the executable (in this case ArisFlow).

To unregister the hardware locked program:

ARISAsciiGridReaderA.exe SERVER UNREGISTER

Note to copy the unregister key in order to be able to obtain a new license key.

#### 3.2.2 Update license

When your license is not valid anymore through changes on your PC, you can obtain a new license (fair use policy) after you unregister the license:

#### ARISAsciiGridReaderA.exe SERVER UNREGISTER

Send an e-mail to **helpdesk@aris.nl** with:

- ARIS product name and version
- original hardware fingerprint (active license, if available)
- registration name (active license)
- license key (active license)
- confirmation code (from unregister)
- new hardware fingerprint (from register)

If you are entitled to receive a new license key, a new key will be sent to you by e-mail as soon as possible (same day, but might also take some days as this is not an automated process).

# <span id="page-9-0"></span>**4. Using ASCII Grid files**

#### *4.1 Unwanted ArcGIS behaviour*

Since ArcGIS 10.0 an ESRI ASCII Grid is **always** read by the default ArcInfo ASCII Grid driver integrated in the ArcGIS software. There is no way to create a workaround to let another driver or reader (like ARIS ASCII Grid Reader) read the ESRI ASCII Grid instead. This is declared "AS DESIGNED" by ESRI.

In order to use the ARIS ASCII Grid Reader you will have to modify the ASCII Grid slightly by adding an extra first line (see [8.1 ARIS modified ASCII Grid format\)](#page-18-0).

### *4.2 Extended features of ARIS ASCII Grid Reader*

The ARIS ASCII Grid Reader is capable of reading ASCII Grids with:

- Non-square cell size (rectangular cells)
- Non-numeric Nodata value
- Any order of the keywords in the header

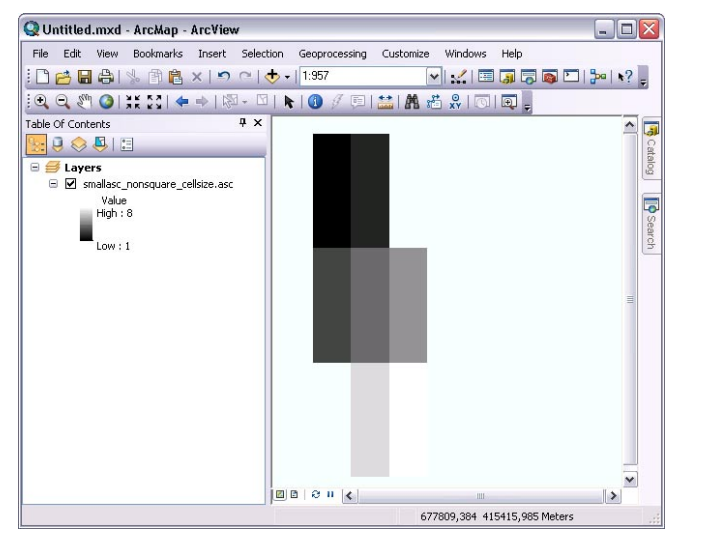

ncols 3 nrows 3 xllcorner 677730.076 yllcorner 415321.484 xcellsize 10 ycellsize 30 NODATA\_value ! 1 2 ! 3 4 5 ! 7 8

Figure 3. Display of ASCII Grid with a non-square cellsize (by xcellsize and ycellsize) and a exclamation mark (!) as Nodata value in ArcMap using ARIS ASCII Grid Reader

See also [8.2 ARIS extended ASCII Grid format](#page-19-0) for a detailed description.

#### *4.3 Starting to use ARIS ASCII Grid Reader*

Due to the unwanted "AS DESIGNED by ESRI" behaviour of ArcGIS 10 you might have to modify your grids in a way that ArcGIS does not recognize the file as an ASCII Grid but the ARIS ASCII Grid Reader does.

Add an extra first row to the ASCII Grid file as specified in paragraph [8.1 \(ARIS modified](#page-18-0)  [ASCII Grid format\)](#page-18-0). So you add any of the following as the first line:

- newline (empty first row)
- ASCII GRID (ARIS)
- your own meta-data or any other text as long it is not recognized by ArcGIS

The ARIS ASCII Grid Reader will skip the first line and read the rest of the file (being ESRI ASCII Grid).

Note: if you use a non-square cell size keywords the extra first line is not necessary

Look in the directory <programs>\ARIS\ASCIIGridReader\Example for some examples:

• nonsquare\_xycellsize\_!.asc

ASCII Grid with an empty first row: being read by ARIS ASCII Grid Reader Contains XCELLSIZE and YCELLSIZE for rectangular cells and an exclamation mark (!) as NODATA value.

• nonsquare\_xydim\_null.asc

ASCII Grid with " Example with XDIM YDIM and NULL as NODATA" on the first row: being read by ARIS ASCII Grid Reader

Contains XDIM and YDIM for rectangular cells and the text "NULL" as NODATA value.

#### <span id="page-11-0"></span>*4.4 ArcMap*

In ArcMap, use the *Add Data* button to add an ASCII Grid to the map or use *Catalog Window* to drag a file to ArcMap:

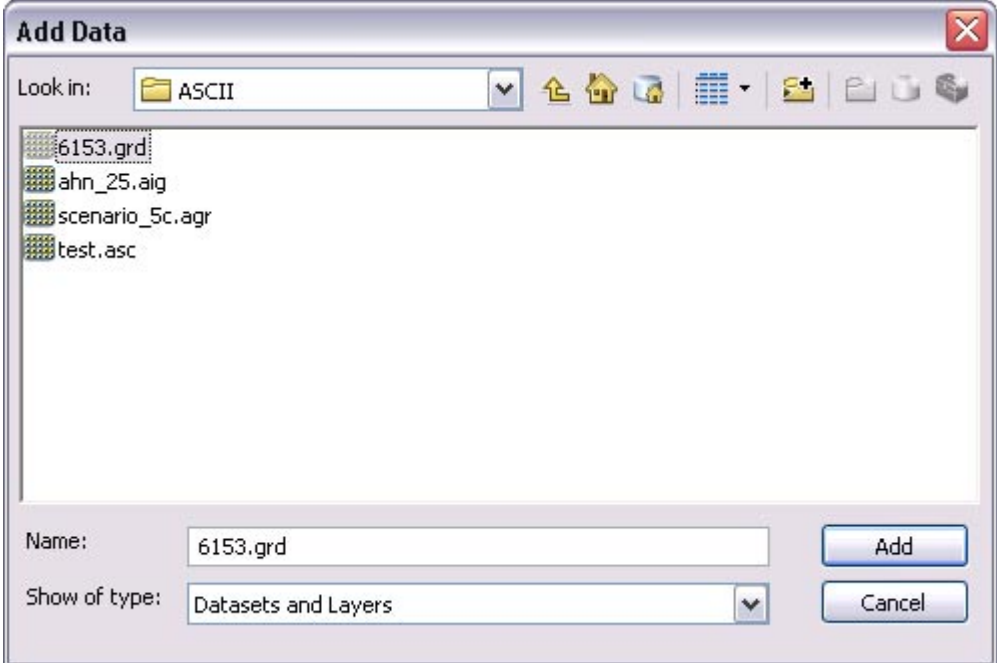

Figure 3. Add ASCII Grid directly to ArcMap

Note: Only ASCII Grid files that have a file extension \*.asc, \*.grd, \*.agr or \*.aig can be used. Other file extensions will be ignored.

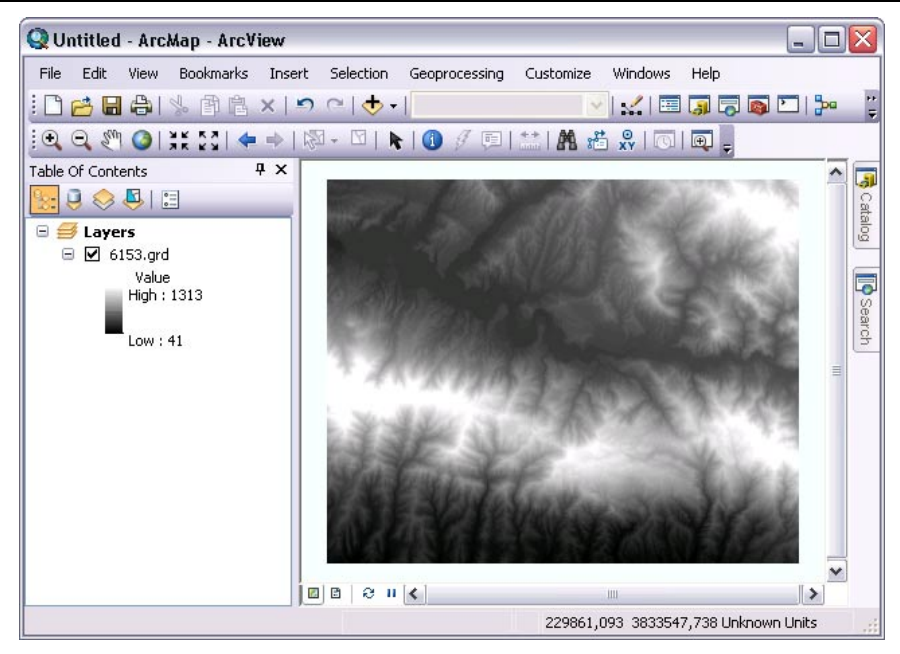

Figure 4. View ASCII Grid between real MIN and MAX in ArcMap

Switch quickly to a (another) color ramp by double clicking in the legend on the grey scale ramp.

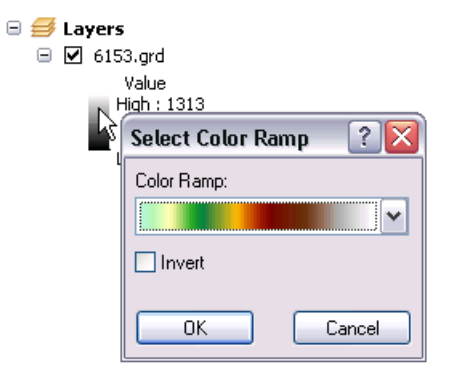

Figure 5. Set another Color Ramp on the ASCII GRID

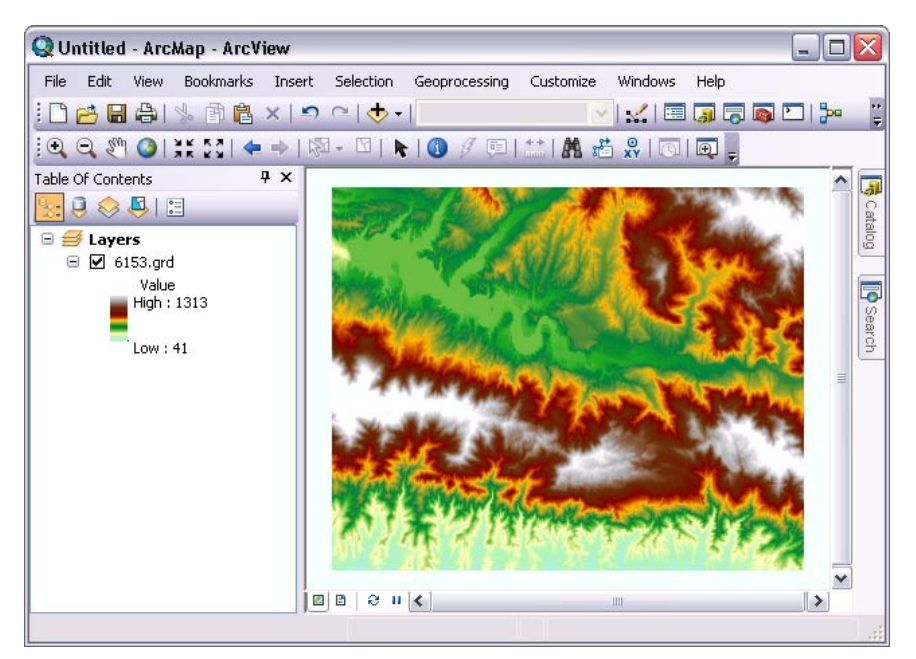

Figure 6. View ASCII Grid with color ramp

Likewise, all standard functions, such as the *Raster Calculator* and other *Spatial Analyst functions* are available.

### <span id="page-13-0"></span>*4.5 ArcCatalog*

ArcCatalog recognizes ASCII Grids automatically and a Preview is created instantly.

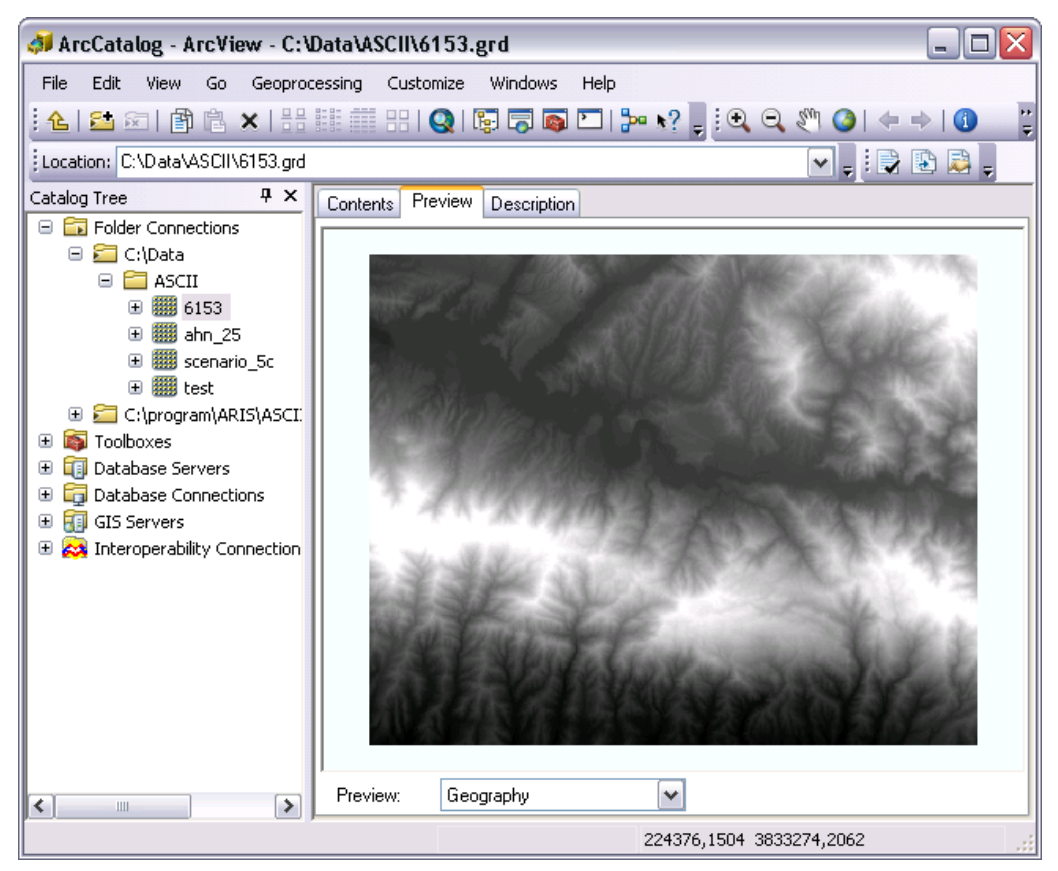

Figure 7. Preview of an ASCII Grid shown in ArcCatalog.

In ArcCatalog also standard functions are available, such as *Export to other format*.

# <span id="page-14-0"></span>**5. Projections**

Projection information is passed to ArcMap and ArcCatalog, if a projection file accompanies the ASCII grid. Projection files should have the same name as the ASCII file, but with a .prj extension. For instance, if the ASCII grid is named *myraster.asc*, the projection file should be called *myraster.prj*. Both files should be placed in the same folder.

Even if all your data uses the same projection, you can still add a projection file to the ASCII grid, since this will stop ArcMap from warning you that your raster doesn't contain projection information.

The easiest way to find a valid projection file is to browse the ArcGIS installation folder, in the subfolder *Coordinate Systems*. For instance, the projection file for WGS 1984 can be found in *C:\Program Files\ArcGIS\Desktop10.1\Coordinate Systems\Geographic Coordinate Systems\World*. Just copy this file to the folder containing your ASCII grid and rename the copy to match the base name of the grid.

## <span id="page-15-0"></span>**6. FAQ**

- Q: After registering my license I get a reminder message every time I start up ArcGIS. A: Be sure to register the tool as an administrator. Note: Having administrator-privileges may not be sufficient.
- Q: I installed the ASCII Grid Reader, but ArcMap and ArcCatalog still don't see ASCII Grids.
- A: Check whether the right version of ARIS ASCII Grid Reader is installed (chapter 7) for your current version of ArcGIS. And if the ASCII Grids comply to the definitions as in chapter [8 \(ASCII Grid Format\)](#page-18-0).
- Q: While browsing to open an ASCII Grid I see many times a license reminder message.
- A: ArcGIS is requesting (too) many times information about all the files you might want to open in a directory. When you are using a trial license this may result in many reminder messages. Testing of the trial license is best done in directories with only a couple of files. Try the files in <programs>\ARIS\ASCIIGridReader\Example. As soon as ARIS ASCII Grid Reader is registered (licensed) you will not see these reminder messages anymore.
- Q: After registering my license I still get a reminder message.
- A: Because ArcGIS is requesting (too) many times information the registration might fail. After restarting ArcGIS it might be solved. Even better is to use the ARIS License Checker to register your license (no need to start ArcGIS). The ARIS License Checker is available without cost from [http://www.aris.nl/download.](http://www.aris.nl/download)
- Q: Some ASCII Grids work, others don't, why is that?
- A: The ASCII Grid Reader currently only recognizes files that have a file extension \*.asc, \*.grd, \*.agr or \*.aig. If your files are called, say, myraster.ras, or any other file extension, you have no option other than renaming it. If that's not feasible for you, send us an email and we'll consider adding your file extension in the next version.
- A: Possibly your ASCII Grid is not in the correct format, see chapter [8 \(ASCII Grid](#page-18-0)  [Format\)](#page-18-0) to check if your file complies with the ESRI ASCII Grid Format, the ARIS modified ASCII Grid Format or the ARIS extended ASCII Grid Format.
- Q: Does the ASCII Grid Reader work with ArcGIS 9.2, 9.3 and 9.3.1?
- A: Yes, but you will need ASCII Grid Reader version 2.x which works with ArcGIS 9.2, 9.3 and 9.3.1
- Q: Does the ASCII Grid Reader work with ArcGIS 10.0?
- A: Yes, but you will need ASCII Grid Reader version 3.0 which works with ArcGIS 10.0
- Q: Does the ASCII Grid Reader work with newer ArcGIS versions?
- A: For newer ArcGIS versions you probably need another ASCII Grid Reader version (if available).
- Q: I have removed ASCII Grid Reader. However when I start ArcGIS I still see pop-up messages telling me I have to register.
- A: Before de-installing ASCII Grid Reader make sure you have no ArcGIS applications running. If, by accident, you did remove ASCII grid reader when ArcMap or ArcCatalog was still running your best bet is to re-install ASCII grid reader and then remove it again after you exited all ArcGIS applications.
- Q: In ArcGIS 9.2 and higher, default support has been added for ASCII grid. Do I still need the ARIS ASCII Grid Reader?
- A: The default ASCII Grid support in ArcGIS 9.2 until ArcGIS 10.0 shows the grid stretched between a theoretically minimum and maximum. This usually results in a grey or black image. The ARIS ASCII Grid Reader shows your grid stretched

between the minimum and maximum values in the ASCII Grid file and thus gives a realistic view of you grid.

# <span id="page-17-0"></span>**7. History**

This is the version history for the ARIS ASCII grid reader. The version number can be found by locating the file *asc.dll* or *ARISAsciiGridReader.dll*. In a default ArcGIS installation this file should be in one of the following folders:

*C:\Program Files\Common Files\ESRI\Raster\usr\lib\NTx86\RasterFormats*. (older versions) *C:\Program Files\ArcGIS\Desktop10.0\bin\gdalplugins* (this version)

Right click on this file and choose *Properties*. The *Version* tab contains version information.

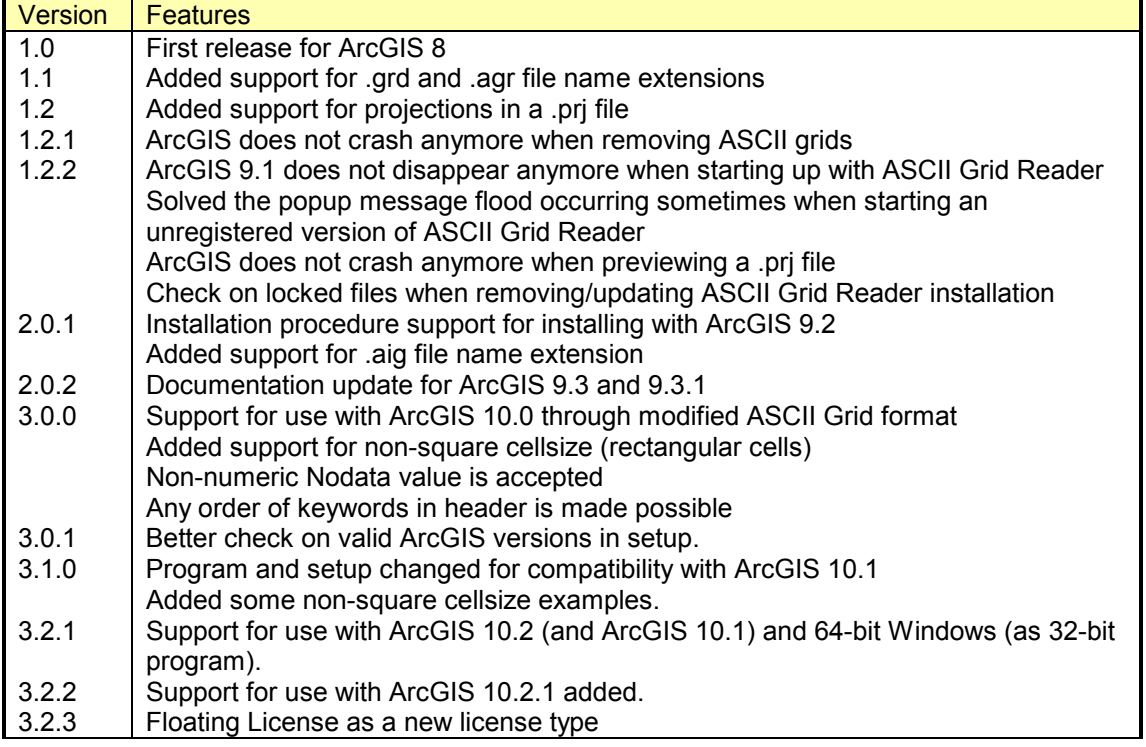

# <span id="page-18-0"></span>**8. ASCII Grid Format**

### *8.1 ARIS modified ASCII Grid format*

The ARIS ASCII Grid Reader for ArcGIS 10 is able to read a modified ASCII Grid. The format is the same as the ESRI ASCII Grid Format or the ARIS extended ASCII Grid format but starting with only one extra line containing anything but an ASCII Grid keyword (case insensitive). It is also possible to add an empty row at the first line of the ASCII Grid.

```
<newline | any text != ESRI ASCII GRID keyword> 
<NCOLS xxx> 
<NROWS xxx> 
<XLLCENTER xxx | XLLCORNER xxx> 
<YLLCENTER xxx | YLLCORNER xxx> 
<CELLSIZE xxx> 
{NODATA_VALUE xxx} 
row 1 
row 2 
. 
. 
. 
row n
```
Examples of the ARIS modified ASCII Grid:

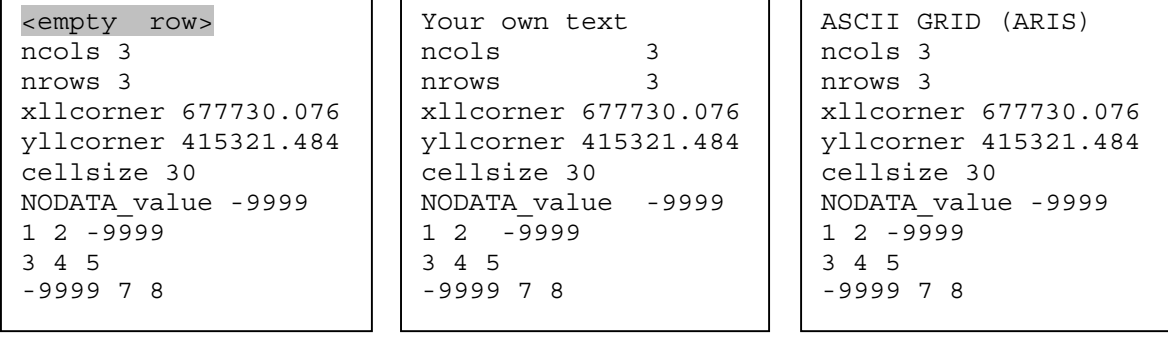

#### <span id="page-19-0"></span>*8.2 ARIS extended ASCII Grid format*

The ARIS ASCII Grid Reader for ArcGIS 10 is able to read an extended ASCII Grid. The format is the same as the [ESRI ASCII Grid Format](#page-20-0) or the [ARIS modified ASCII Grid](#page-18-0)  [format](#page-18-0) but also defines:

- Non-square cellsize
- Non-numeric Nodata Values (like "NULL", "NA", "mv', "!", "-")
- Keywords in any order in the header (Even the optional NODATA\_VALUE may be the first keyword in the file)

The first line to make it an ARIS custom ASCII Grid is not necessarily needed with a nonsquare cellsize or with some different order of the keywords (like NODATA\_VALUE on the first line).

```
{newline | any text != ESRI ASCII GRID keyword} 
<NCOLS xxx> 
<NROWS xxx> 
<XLLCENTER xxx | XLLCORNER xxx> 
<YLLCENTER xxx | YLLCORNER xxx> 
<CELLSIZE xxx> | <XCELLSIZE xxx> | <XDIM xxx> 
                 | <YCELLSIZE xxx> | <YDIM xxx>
{NODATA_VALUE xxx|aaa} 
row 1 
row 2 
. 
. 
. 
row n
```
**Where** 

"xxx" is any number and "aaa" is almost any standard ASCII string of one or more characters. XCELLSIZE and XDIM is the cellsize (dimension) on the X-axis YCELLSIZE and YDIM is the cellsize (dimension) on the Y-axis

The XDIM and YDIM keywords can be used instead of XCELLSIZE and YCELLSIZE for better compatibility with other software or other ASCII Grid formats.

Examples of the ARIS extended ASCII Grid:

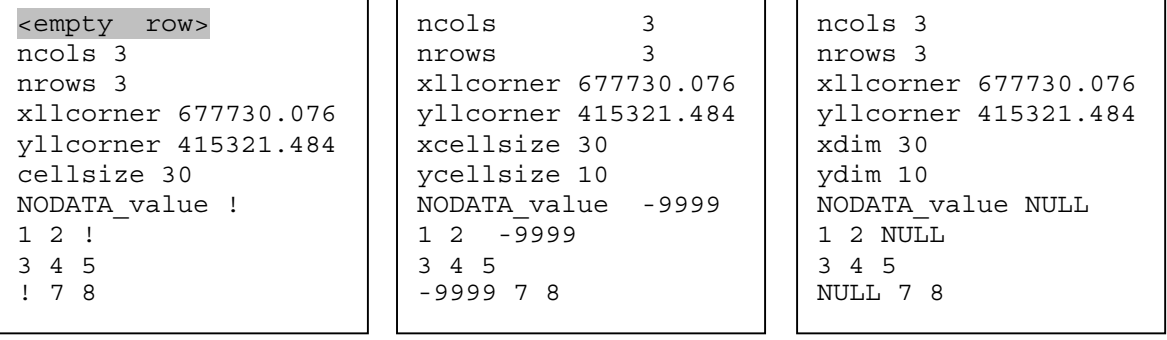

#### <span id="page-20-0"></span>*8.3 ESRI ASCII Grid Format*

This description is taken from the ArcGIS Desktop documentation.

The ASCII file must consist of header information containing a set of keywords, followed by cell values in row-major order. The file format is:

```
<NCOLS xxx> 
<NROWS xxx> 
<XLLCENTER xxx | XLLCORNER xxx> 
<YLLCENTER xxx | YLLCORNER xxx> 
<CELLSIZE xxx> 
{NODATA_VALUE xxx} 
row 1 
row 2 
. 
. 
. 
row n
```
where xxx is a number, and the keyword nodata value is optional and defaults to -9999. Row 1 of the data is at the top of the raster, row 2 is just under row 1, and so on.

Example of an ESRI ASCII Grid:

```
ncols 3 
nrows 3 
xllcorner 677730.076 
yllcorner 415321.484 
cellsize 30 
NODATA_value -9999 
1 2 -9999 
3 4 5 
-9999 7 8
```
The nodata value is the value in the ASCII file to be assigned to those cells whose true value is unknown. In the raster they will be assigned the keyword NODATA.

Cell values should be delimited by spaces. No carriage returns are necessary at the end of each row in the raster. The number of columns in the header is used to determine when a new row begins.

The number of cell values must be equal to the number of rows times the number of columns, or an error will be returned.

### <span id="page-21-0"></span>**Appendix A. License Agreement**

ARIS Software License Agreement for ARIS ASCII Grid Reader for ArcGIS

-------------------------------------------------------------------------- This is a license agreement and not an agreement for sale. This license agreement (hereinafter referred to as AGREEMENT) is between the end user (hereinafter referred to as LICENSEE) and ARIS b.v., The Netherlands (hereinafter referred to as ARIS), and gives the LICENSEE certain limited rights to use the proprietary ARIS software ASCII Grid Reader for ArcGIS, examples, on-line and hardcopy documentation and updates (if applicable), hereinafter referred to as PRODUCT. All rights not specifically granted in this AGREEMENT are reserved to ARIS.

Ownership and grant of license

-------------------------------------------------

------------------------------

ARIS and its third party licensor(s) retain exclusive rights, title, and ownership of the copy of the PRODUCT licensed under this AGREEMENT and hereby grant to LICENSEE a personal, non-exclusive, non-transferable license to use the PRODUCT based on the terms and conditions of this AGREEMENT. From the date of receipt, the LICENSEE shall agree to make reasonable efforts to protect the PRODUCT from unauthorized use, reproduction, distribution, or publication.

Copyright

--------------- The PRODUCT is owned by ARIS and partly by its third party licensor(s) and is protected by Dutch copyright laws and subject to international laws, treaties, and/or conventions. The LICENSEE agrees not to export the PRODUCT into a country that does not have copyright laws that will protect ARIS's proprietary rights.

Permitted uses

-----------------------

The LICENSEE may use the number of copies of the PRODUCT for which license fees have been paid on computer system(s) and/or specific computer network(s) for the LICENSEE's own internal use.

The LICENSEE may install the number of copies of the PRODUCT for which license or update fees have been paid onto permanent storage device(s) on computer system(s) and/or specific computer network(s).

The LICENSEE may make one (1) copy of the PRODUCT for archival purposes only, during the term of this AGREEMENT, unless the right to make additional copies has been granted by ARIS to the LICENSEE in writing.

The LICENSEE may use parts of the documentation in other documents for LICENSEE's own internal use only with the purpose of using or encouraging to use the PRODUCT.

Uses not permitted

The LICENSEE shall not sell, rent, lease, assign, timeshare, or transfer, in whole or in part, or provide unlicensed third parties access to prior or present versions of the PRODUCT, any updates, or the LICENSEE's rights under this AGREEMENT.

The LICENSEE shall not reverse, engineer, decompile, or disassemble the PRODUCT, or make any attempt to alter the license number and other license information shown in the about box.

The LICENSEE shall not remove or obscure any ARIS copyright or trademark notices.

The LICENSEE shall not make additional copies of the PRODUCT beyond what is laid down in the "permitted uses" section of this AGREEMENT.

Term

--------

The license granted by this AGREEMENT shall commence upon LICENSEE's receipt of the PRODUCT and shall continue until such time as:· the LICENSEE elects to discontinue the use of the PRODUCT;

· ARIS terminates the agreement due to the LICENSEE's material breach of this AGREEMENT.

Upon termination of this AGREEMENT in either instance, LICENSEE shall return to ARIS the PRODUCT and any whole or partial copies in any form. The parties hereby agree that all provisions operating to protect the rights of ARIS shall remain in force, should breach occur.

Limited Warranty

--------------------------

ARIS warrants that the media upon which the PRODUCT is provided will be free from defects in materials and workmanship under normal use and service for a period of ninety (90) days from the date of receipt.

Except for the above express limited warranties, the PRODUCT is provided "as is", without warranty of any kind, either express or implied, including, but not limited to, the implied warranty of merchantability and fitness for a particular purpose.

Exclusive Remedy and Limitation of Liability

-------------------------------------------------------------------- During the warranty period, ARIS's entire liability and the LICENSEE's exclusive remedy shall be the return of the license fee paid for the PRODUCT that does not meet

ARIS's limited warranty and that is returned to ARIS or its dealers with a copy of the LICENSEE's proof of payment.

ARIS shall not be liable for indirect, special, incidental, or consequential damages related to LICENSEE's use of the PRODUCT, even if ARIS is advised of the possibility of such damage.

#### Waivers

-------------

No failure or delay by ARIS in enforcing any right or remedy under this AGREEMENT shall be construed as a waiver of any future or other exercise of such right or remedy by ARIS.

#### Order of Precedence

---------------------------------

---------------------------

Any conflict and/or inconsistency between the terms of this AGREEMENT and any purchase order, or other terms shall be resolved in favour of the terms expressed in this AGREEMENT, subject to Dutch law, unless agreed otherwise.

Governing Law

------------------------ This AGREEMENT is governed by the laws of the Netherlands without references to conflict of laws principles.

#### Entire Agreement

The parties agree that this constitutes the sole and entire agreement of the parties as to the matter set forth herein and supersedes any previous agreements, understandings, and arrangements between the parties relating hereto and is effective, valid, and binding upon the parties.

ARIS is a registered trademark, the Netherlands.